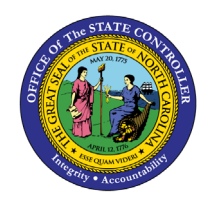

# **I-9 EMPLOYMENT VERIFICATION AND RESIDENCE STATUS**

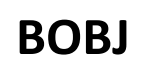

# **REPORT DESCRIPTION B0164 | WEB INTELLIGENCE**

The purpose of this Report Description is to explain how to generate employee information for I-9 residence status in the Integrated HR-Payroll System.

#### **REPORT DESCRIPTION**

This report will provide employee information for I-9 Residence Status and Residence Status expirations and is associated with Two Reporting Views.

#### **REPORT LOCATION**

PA: Foreign Nationals

#### **REPORT USES**

- This report can be used to monitor when an employee's resident status will expire, to view visa numbers, work permit numbers, or other details related to a foreign employee work right status.
- This report is used to compare what is entered into SAP vs what is entered into the Foreign National Information System.

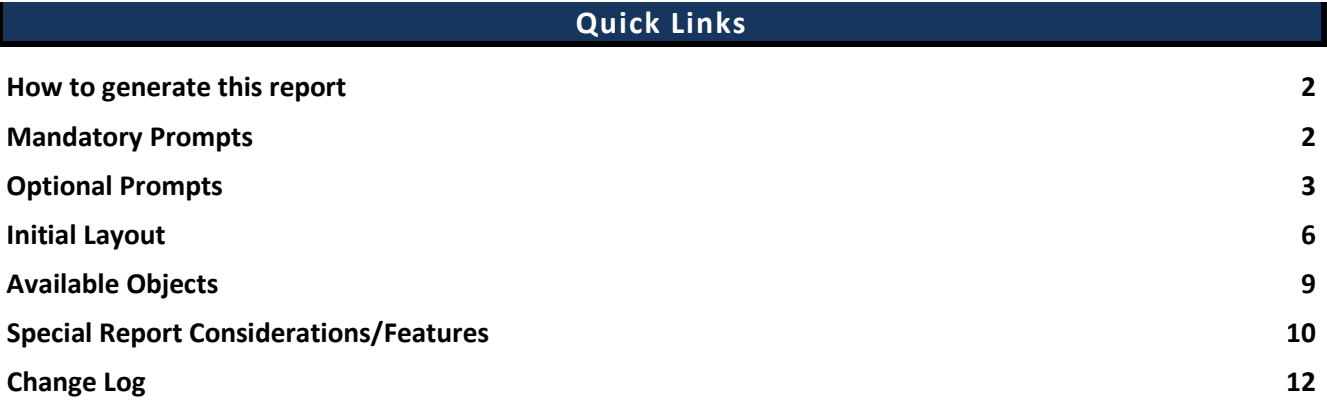

#### <span id="page-1-0"></span>**How to generate this report**

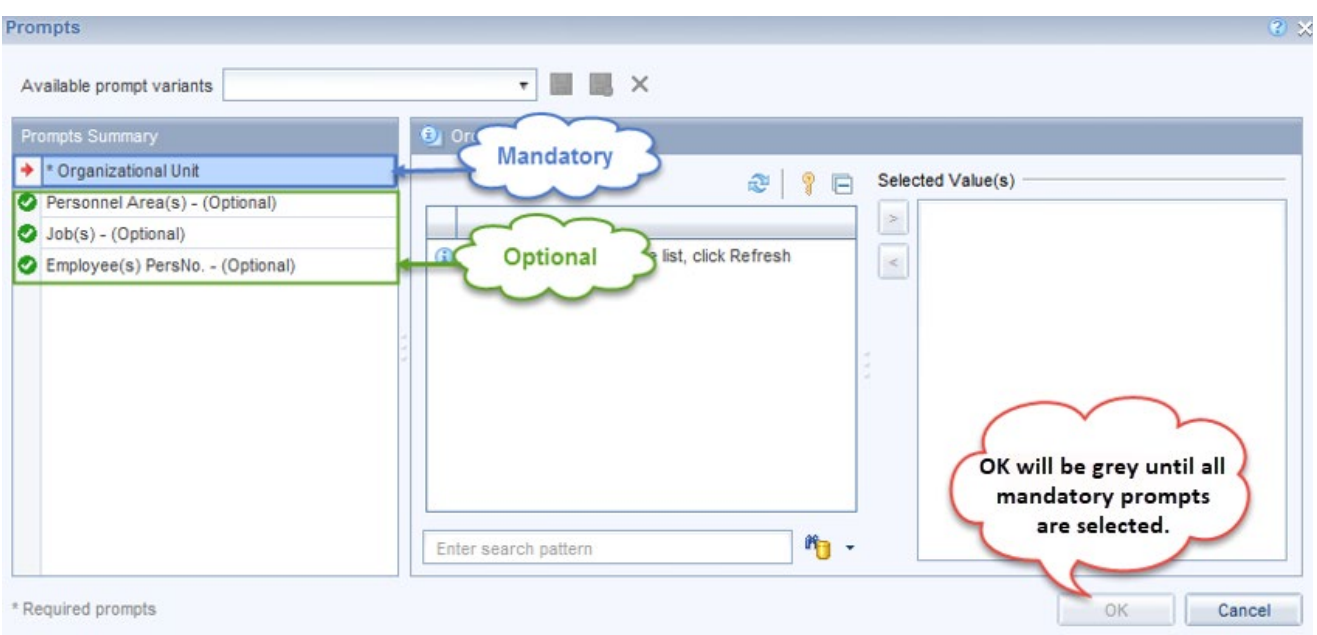

#### <span id="page-1-1"></span>**Mandatory Prompts**

Mandatory prompts have a red arrow indicator  $(\rightarrow)$  followed by an asterisk (\*) on the left side of the prompts. When a valid value(s) is entered, this indicator will turn into a green check mark  $(\checkmark)$ .

- **\*Organizational Unit:** To select data for this prompt:
	- Make sure the "Organizational Unit" prompt is selected (1).
	- Click the "Refresh Values" icon to see the list of Organizational Units  $(2)$ .
	- Navigate down to select the desired Organizational Unit (3).
	- Click the right arrow to add it to the selection box  $(4)$ .

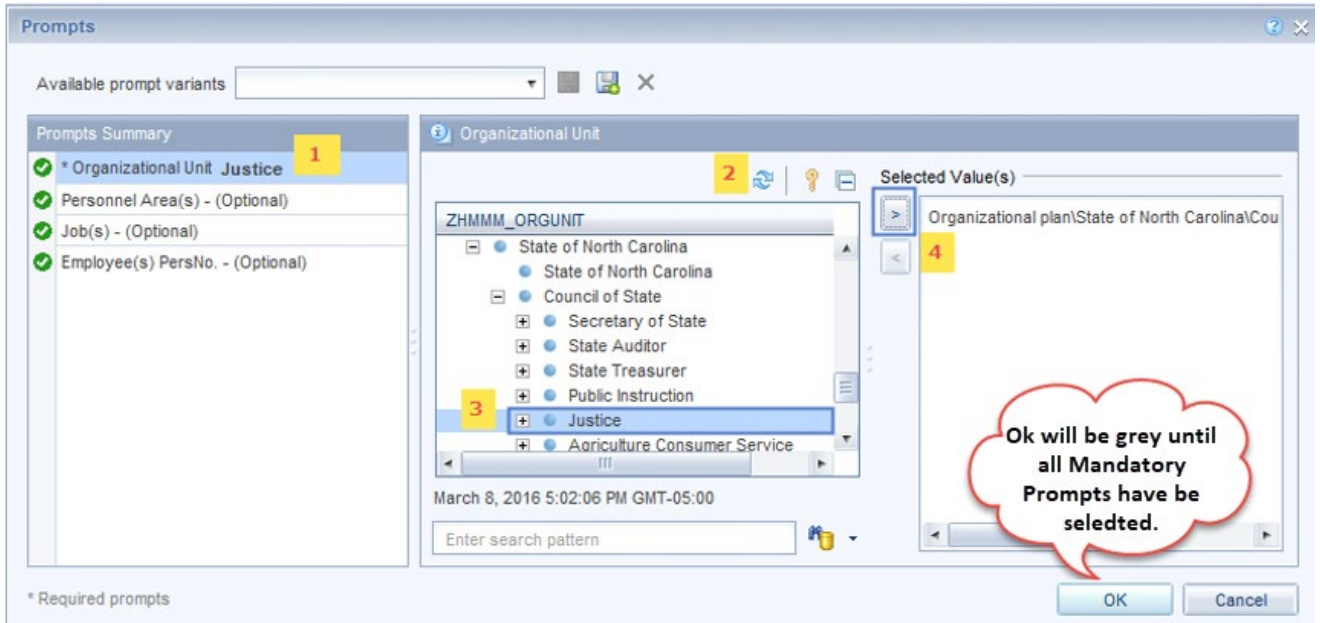

# <span id="page-2-0"></span>**Optional Prompts**

Optional prompts are indicated with a green check mark  $(\checkmark)$  but are not pre-filled or required. They are used to assist in further limiting the amount of data that is retrieved into the body of the report.

- **Personnel Area(s) (Optional):** To select data for this prompt:
	- Make sure the "Personnel Area(s) (Optional)" prompt is selected  $(1)$ .
	- Enter an asterisk  $(*)$  in the search box to view the list of values for Personnel Area  $(2)$ .
	- Click the search icon  $(3)$ .
	- Click the key icon  $(4)$  to see the key value for each Personnel Area.
	- Select the desired Personnel Area  $(5)$ .
	- OR if the Personnel Area key or Personnel Area name are known, skip steps (2) through (5) and enter it directly in  $(6)$ .
	- Click on the right arrow to add the Personnel Area to the selection box  $(7)$ .

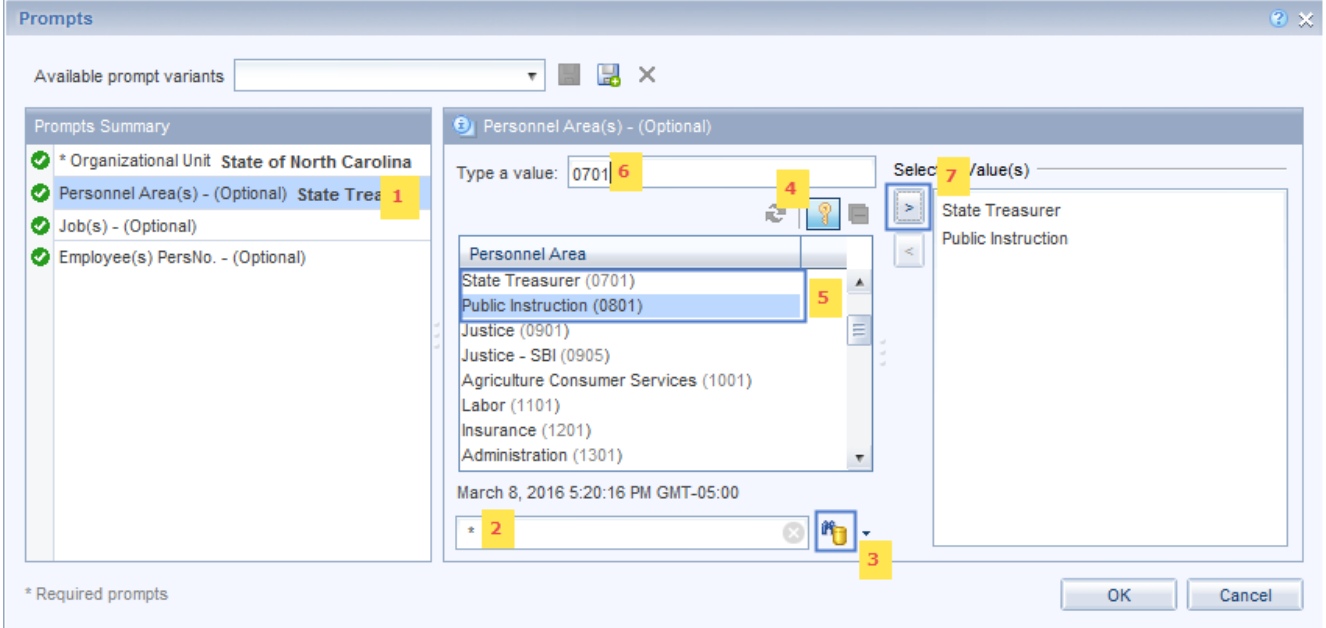

- **Job(s) (Optional):** To select data for this prompt:
	- Make sure the "Job(s) (Optional)" prompt is selected  $(1)$ .
	- Enter an asterisk  $(*)$  in the search box to view the list of values for Jobs  $(2)$ .
	- Click the search icon  $(3)$ .
	- Click the key icon  $(4)$  to see the key value for each Job.
	- Select the desired Job  $(5)$ .
	- **OR** if the Job number or Job title are known, skip steps (2) through (5) and enter it directly in  $(6)$ .
	- Click the right arrow to add the Job to the selection box  $(7)$ .

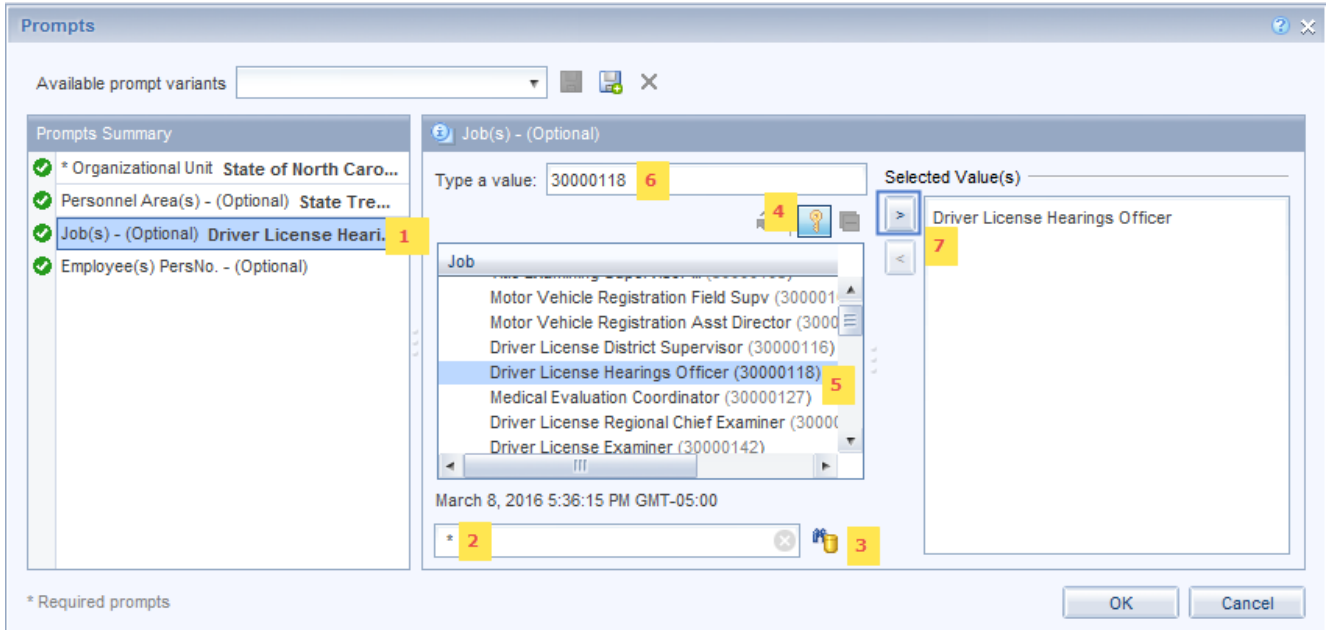

- $\checkmark$  **Employee(s) PersNo. (Optional):** To select data for this prompt:
	- Make sure the "Employee(s) PersNo. (Optional)" prompt is selected (1).
	- Enter an employee number in the search box to verify the employee name  $(2)$ .
	- Click the search icon drop down arrow and select "Search in key"  $(3)$ .
	- Click the search icon  $(4)$ .
	- Click the key icon  $(5)$  to see the employee number.
	- Select the desired Employee  $(6)$ .
	- **OR** if the employee number is known, skip steps (2) through (6) and enter it directly in (7).
	- Click the right arrow to add the Employee to the selection box  $(8)$ . Employee(s) PersNo. Optional Prompt for Report B0164.

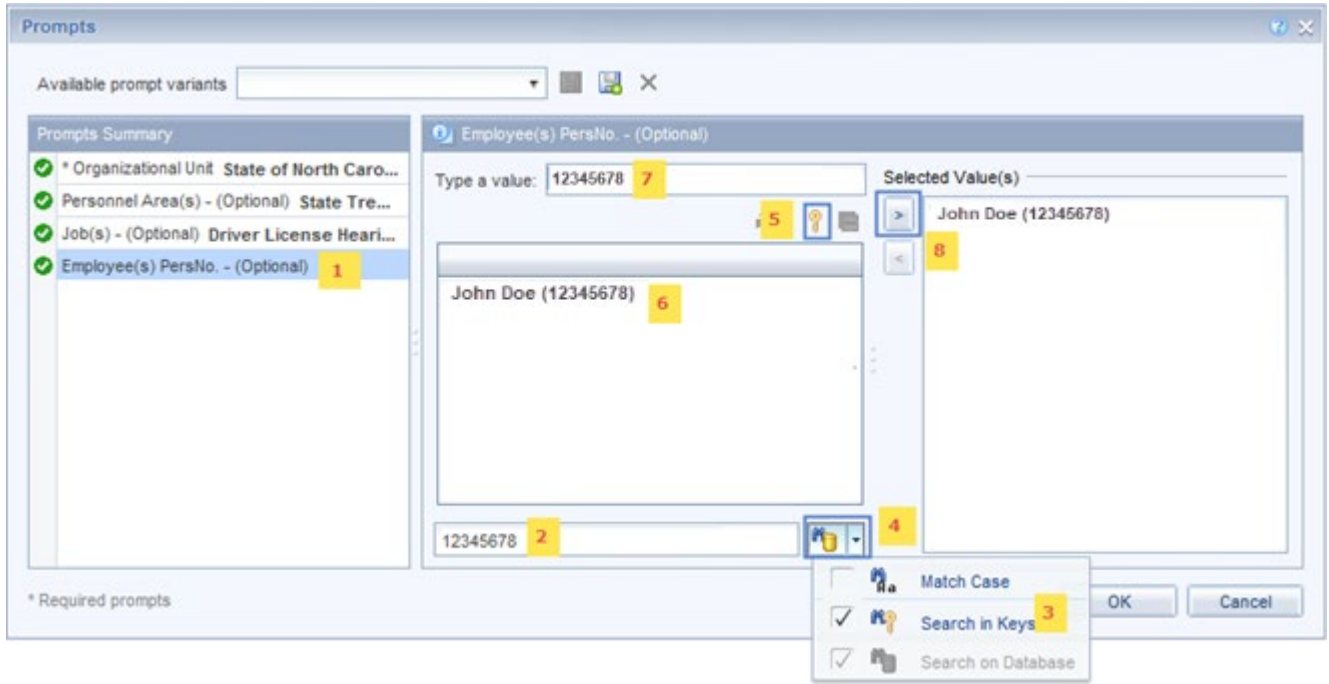

*NOTE:* Since the system has a large number of employees, using broad wildcard searches can be very slow and may result in an error if the search exceeds the system limit. If you do not know the employee number and must do a name search, narrow your search by using the \*wildcard with specific text strings when looking for an employee by name such as:

- John\*Doe\*
- \*Doe

If the employee number is known, it is best to use the manual entry field (in step 7) to enter the selection.

## <span id="page-5-0"></span>**Initial Layout**

This report has two report tabs as well as the Report Info tab.

Residence Status B0164 I-9 Employment Eligibility Verification & Residence Status

#### • **B0164: I-9 Employment Eligibility Verification & Residence Status**

This report tab displays the employee information for I-9 Residence Status expirations like ID and Work Permit.

## **B0164: I-9 Employment Eligibility Verification & Residence Status**

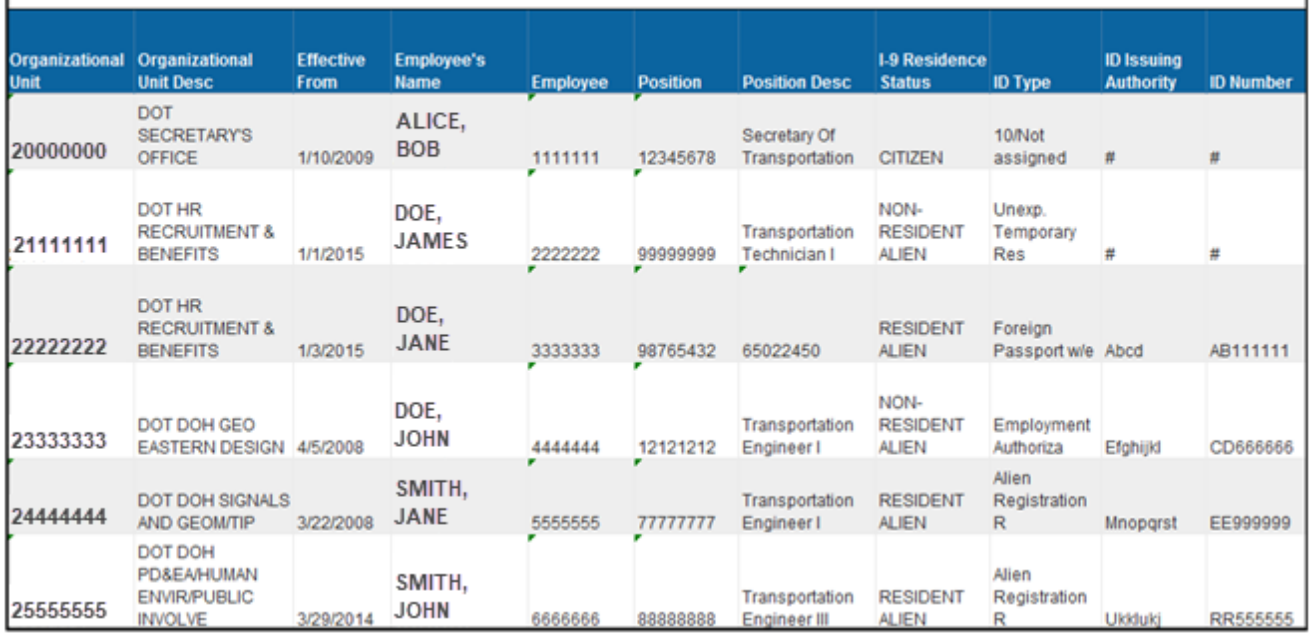

#### *Continued…*

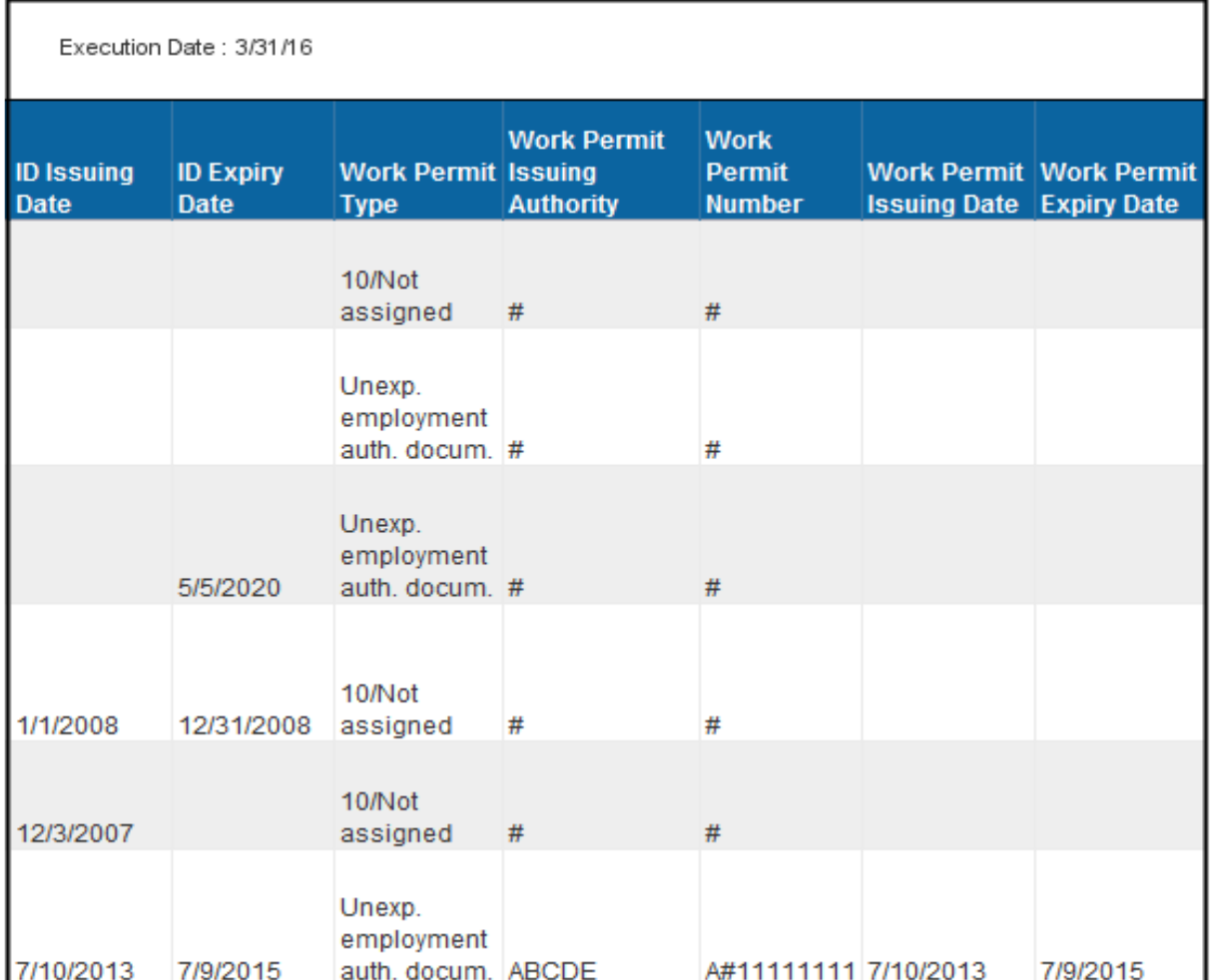

#### • **Residence Status**

This report tab displays the employee information for Residence Status expirations like Permission Number, Expiry date, Passport Number, Visa Type, Visa Subtype, Arrival and Departure Date, etc.

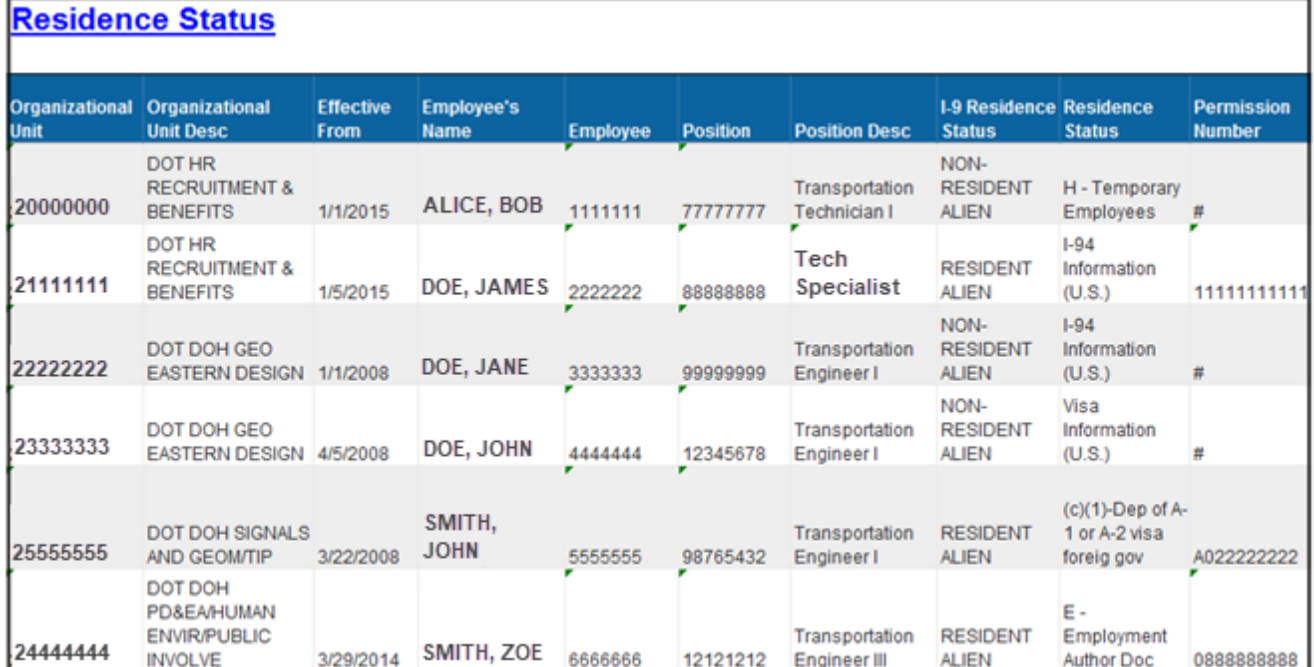

#### *Continued…*.

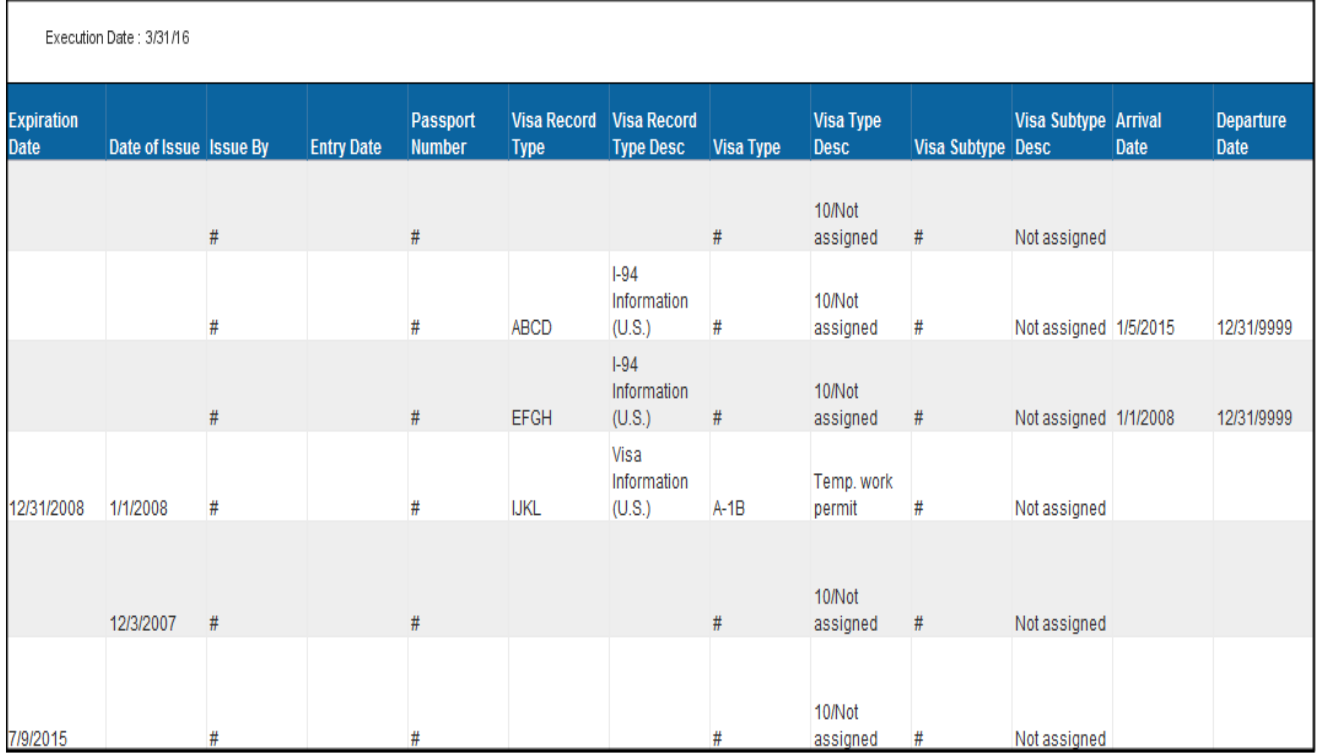

# • **Report Info**

This report tab displays the information about the prompts entered.

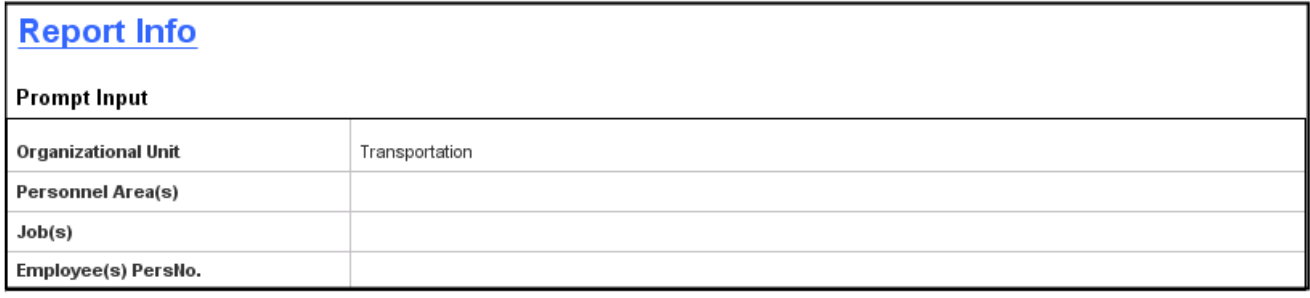

# <span id="page-8-0"></span>**Available Objects**

This is a list of the available objects that can be added to the report, once in Design mode:

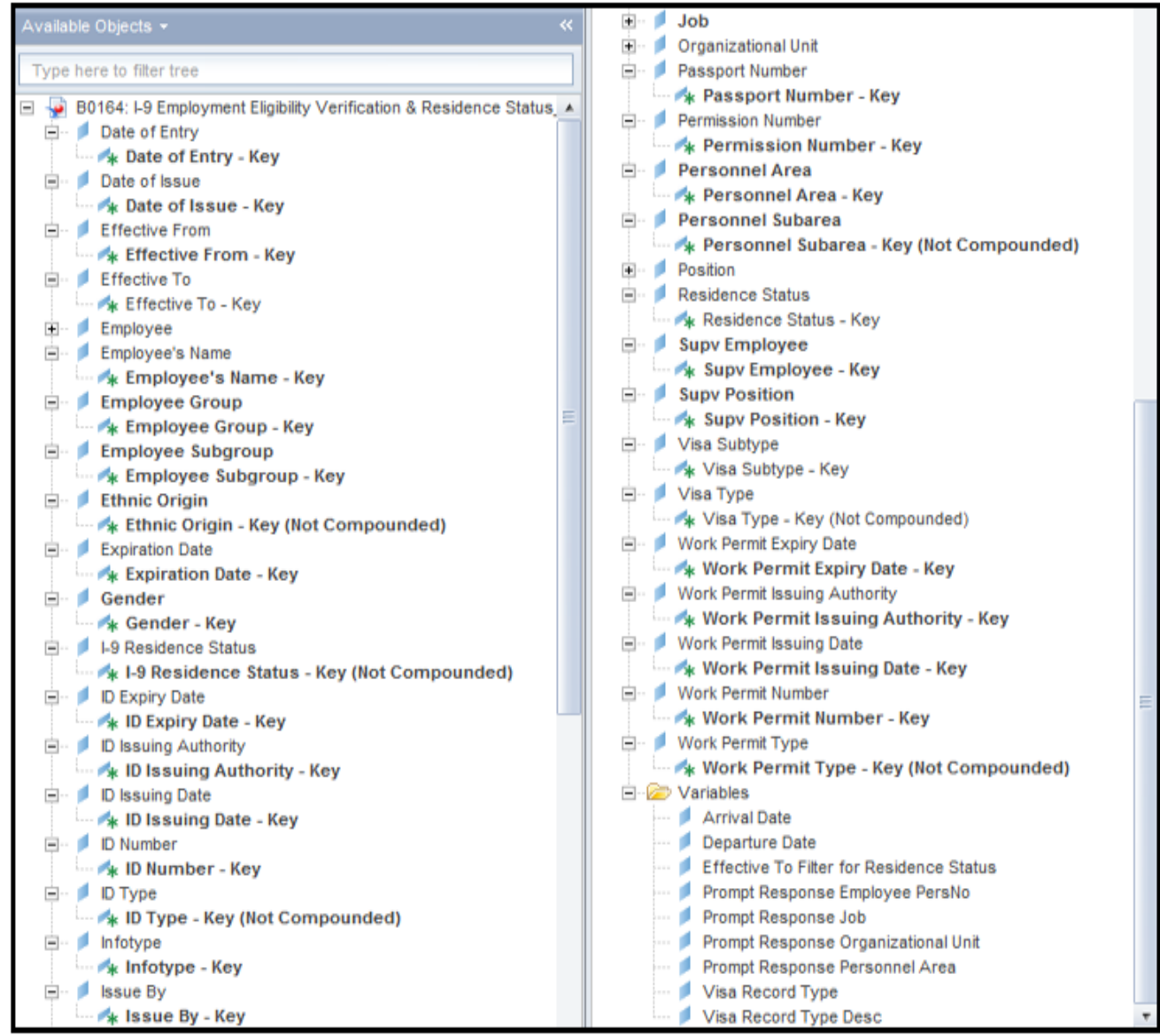

#### <span id="page-9-0"></span>**Special Report Considerations/Features**

- Only active employees are included on this report.
- Contractor employee subgroups are excluded from this report.
- Below are the default filters applied to the Report:
	- "B0164: I-9 Employment Eligibility Verification & Residence Status" Tab
		- > "Infotype" Equal to I-9 Residence Status
		- > "Effective to" Equal to 12/31/9999

"Residence Status" Tab

- > "Infotype" Equal to Residence Status
- > "I-9 Residence Status" Equal to Resident Alien and Non-Resident Alien.
- > "Effective to" Equal to 12/31/9999 for Residence Status other than US02 (I-94 Information (U.S.))

*Please do not change these default Report Filters as the changes will affect the Report Results.*

- o To check the default filter on the first report tab:
	- $>$  Hover mouse outside the crosstab table  $(1)$ .
	- > Right-Mouse click to bring up the context menu; select *Filter* (2), then *Edit Filter* (3).

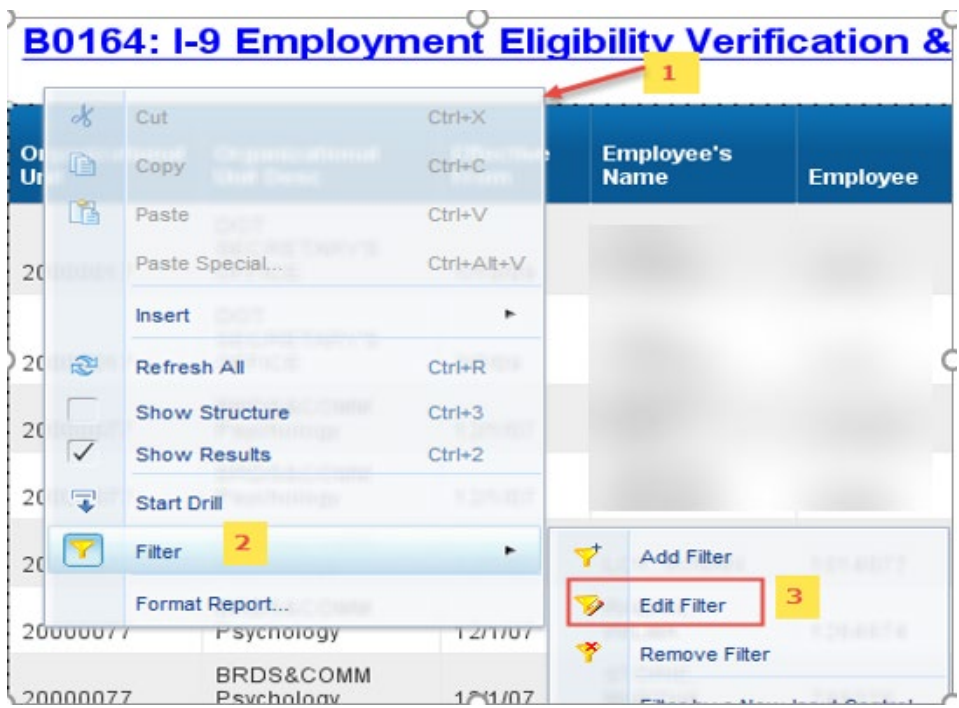

> When the Edit screen pops up the default filters applied will be visible.

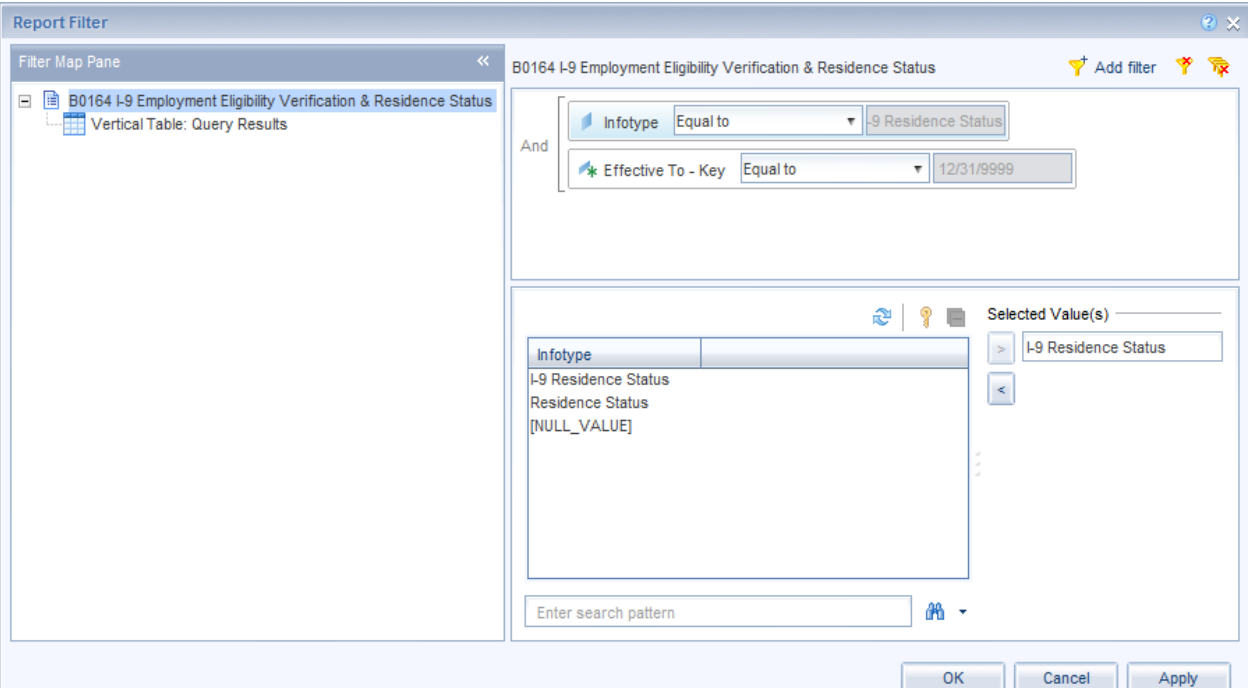

- o To check the default filter on the Residence Status report tab:
	- $>$  Hover mouse outside the crosstab table  $(1)$ .
	- > Right-Mouse click to bring up the context menu; select *Filter* (2), then *Edit Filter* (3).

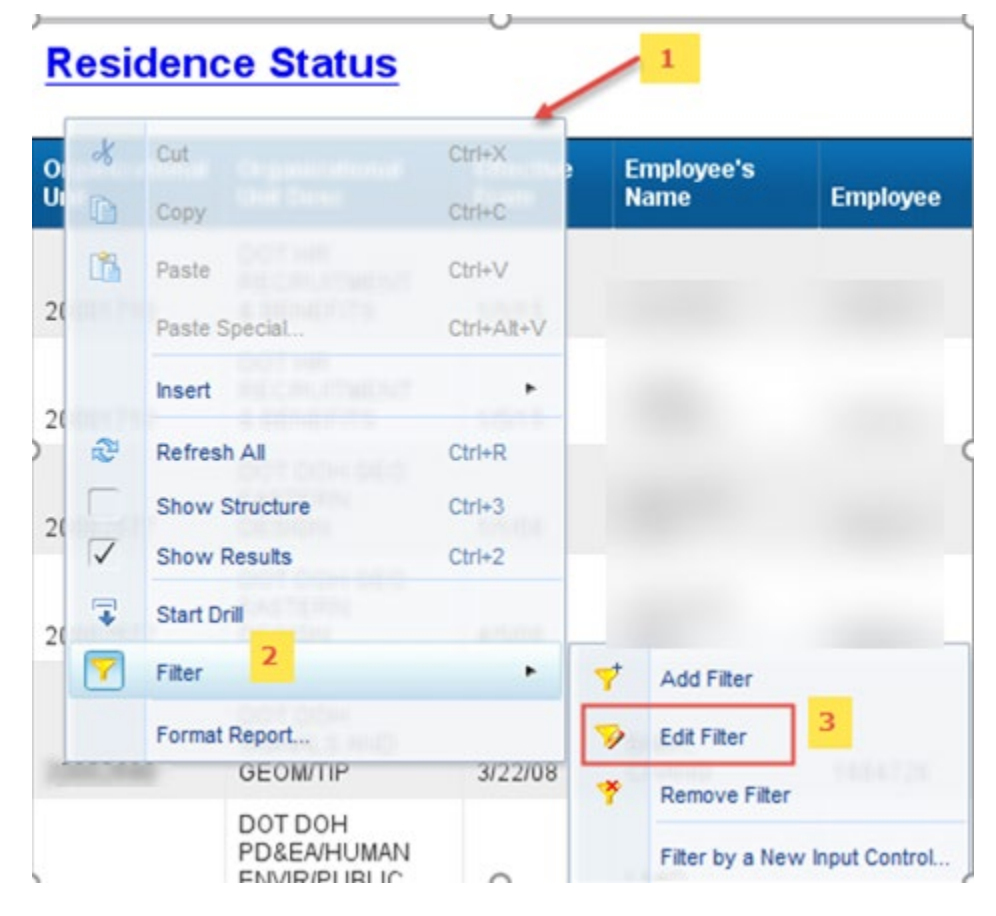

> When the Edit screen pops up, the default filters applied will be visible.

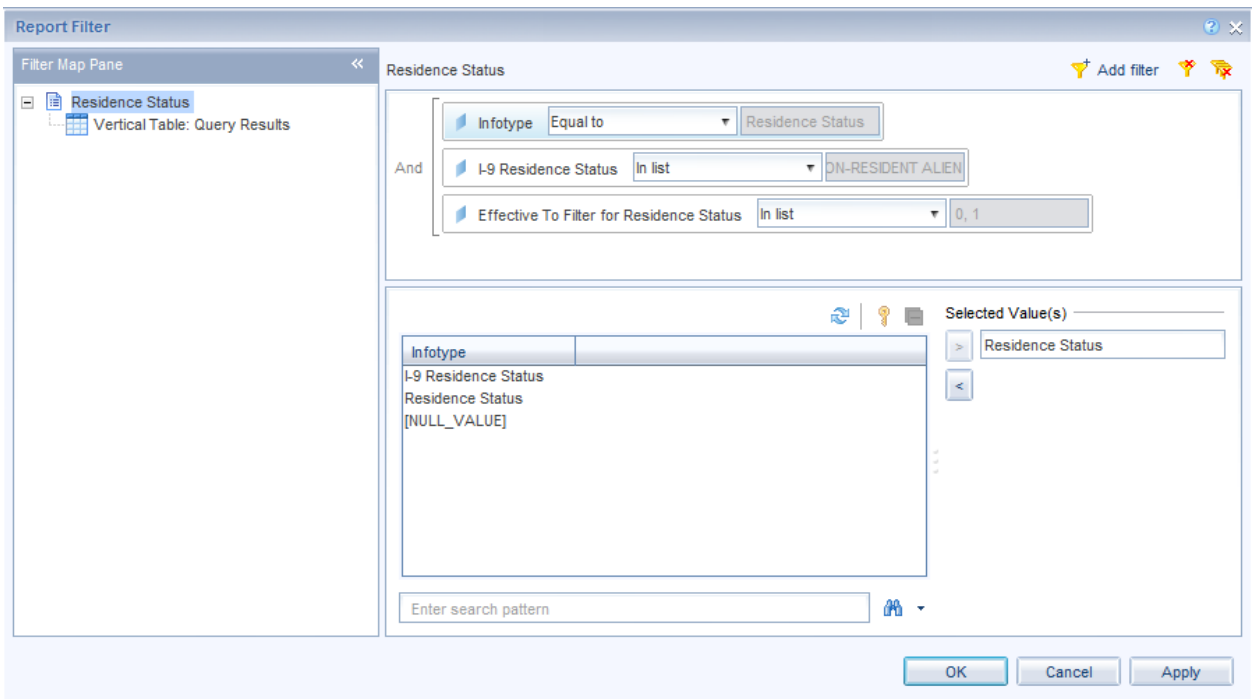

#### <span id="page-11-0"></span>**Change Log**

- **Effective 9/2/2020**
	- o Screenshots modified. L. Lee
- **Effective 9/3/2020**
	- o Update format. C. Ennis
- **Effective 9/21/2020**
	- o Alt Text added. L. Lee
- **Effective 12/14/2022**
	- o Removed Disability Code from Employee Attributes (expanded list) in Available Objects. T. Cooper
- **Effective 1/24/2023**
	- o Updated screenshots, updated Alt Text. L. Williams